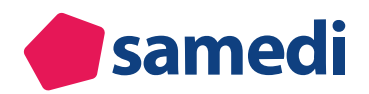

# **Alles rund um Terminketten**

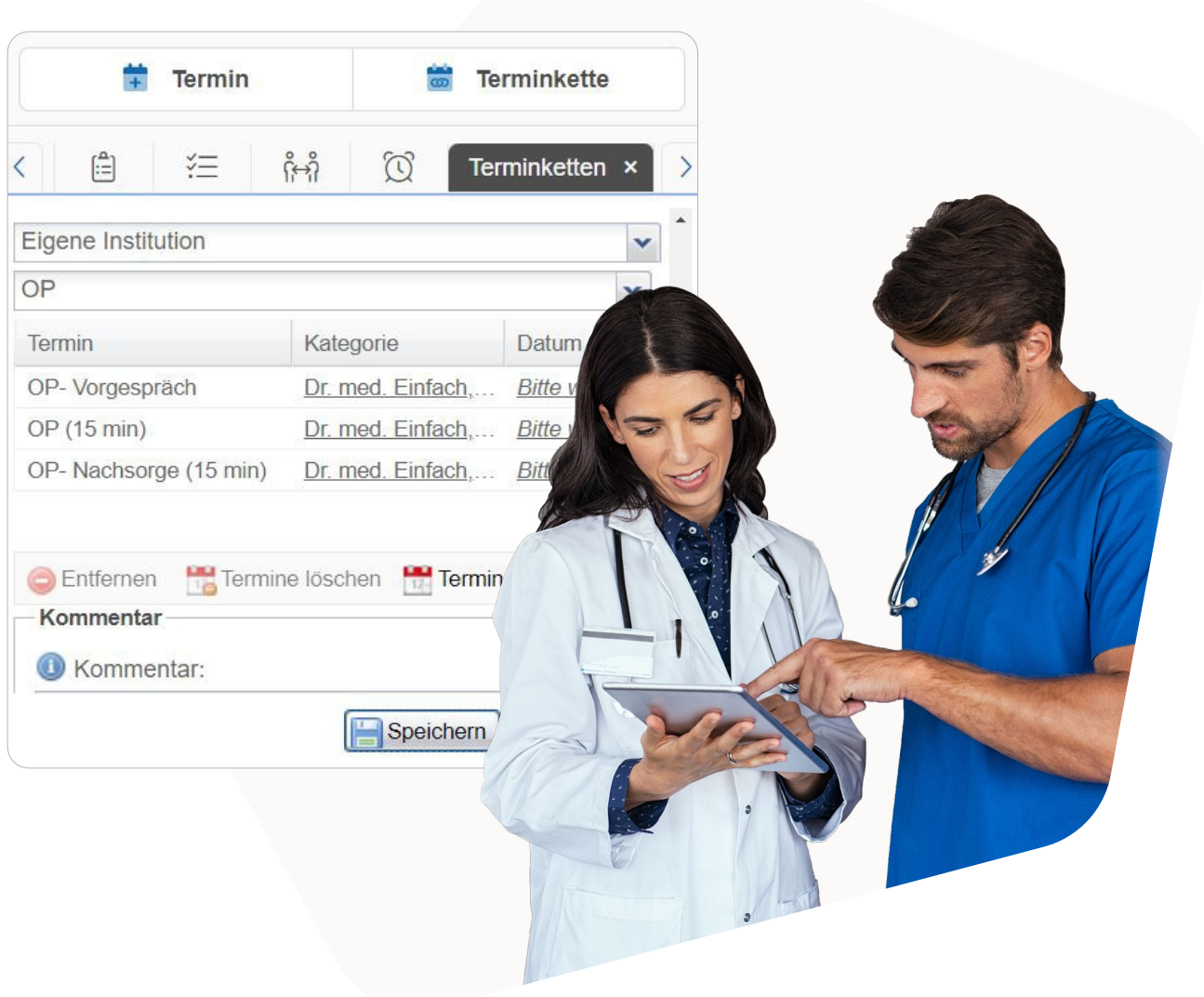

In dieser Anleitung lernen Sie alles über das Erstellen, Verwalten und den praktischen Einsatz von Terminketten sowie deren Vorteile.

Es werden alle, den Terminketten zugehörige Themen wie z.B. das Konfigurieren, das Buchen oder Verschieben, als auch das Löschen eines Teiltermins einer Terminkette, detailliert behandelt.

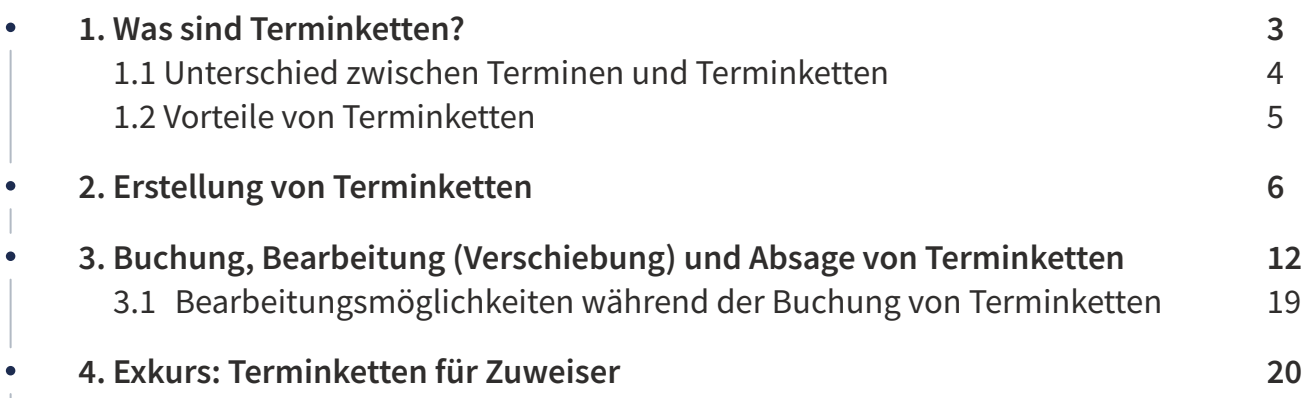

# **1. Was sind Terminketten?**

Terminketten bestehen aus einer Reihe zueinander gehörender Termine, die in bestimmten zeitlichen Abständen gebucht werden sollten bzw. müssen. Sie können damit während eines Buchungsprozesses eine Terminserie vergeben.

Als Beispiel bieten sich hier OP-Termine und/oder der Gesundheits-Check-Up sowie der Epikutantest (Hauttest) an. Für Letztere sind sowohl 1-2 Vorabtermine zum Beispiel zur Besprechung, ein Durchführungstermin des Check-Ups oder des Epikutantests als auch die (Nach-)Kontrolle erforderlich. Ein OP-Termin besteht üblicherweise aus einem Besprechungs-, OP-, und Kontrolltermin.

Wie bei oben genannten Beispielen ist mindestens eine erneute Wiedervorstellung durch den Patienten / die Patientin notwendig, um eine Terminkette bilden zu können.

#### **Hinweis**

Es handelt sich um ein separat zu beauftragendes Modul. Bei Interesse schreiben Sie uns bitte unter: **professional-support@samedi.de**

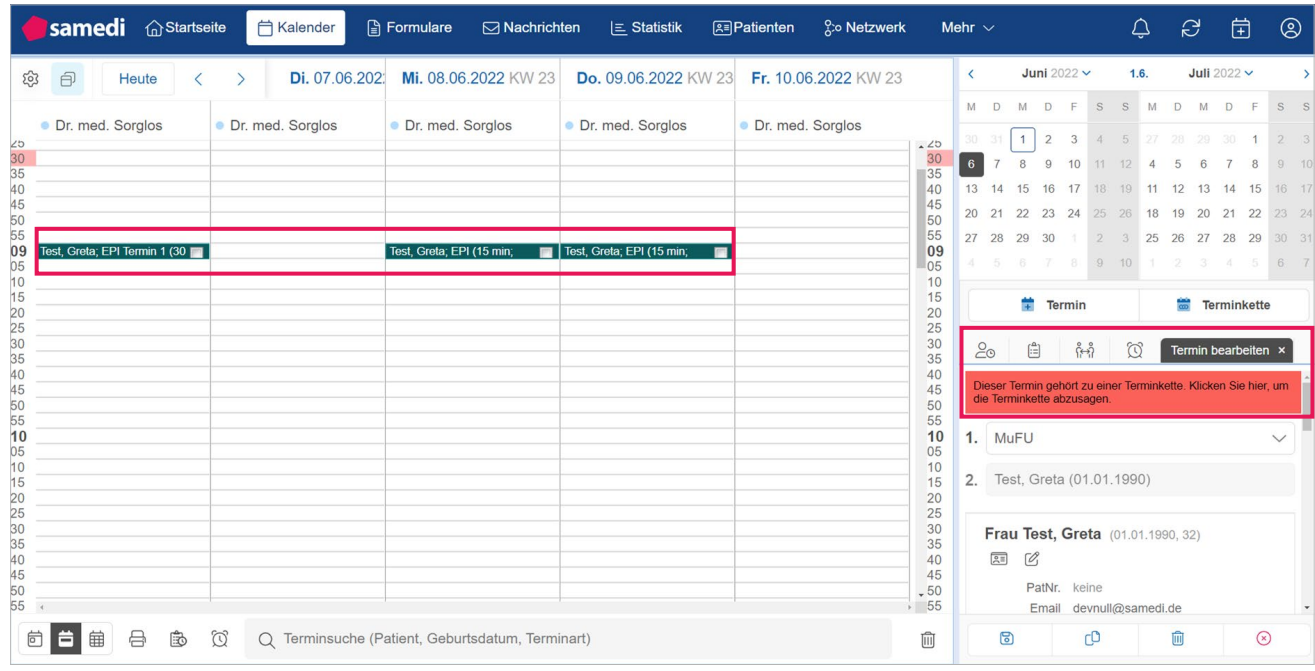

Abbildung 1: Beispiel einer Terminkette

## **1.1 Unterschied zwischen Terminen und Terminketten**

**Termine** sind für sich alleinstehende Ereignisse, die nicht zwangsläufig einen oder mehrere Folgetermine nach sich ziehen. Terminketten hingegen sollten nicht als einzelne Termine, sondern als eine Terminserie, bestehend aus zueinander gehörenden Teilterminen, gesehen werden. Vorteile werden im nächsten Abschnitt erläutert (**vgl. Kapitel 1.2**).

Termine können mittels des Terminbuchungs-Buttons und Terminketten mittels des **Terminketten-Buttons** gebucht werden (**vgl. Abbildung 2**).

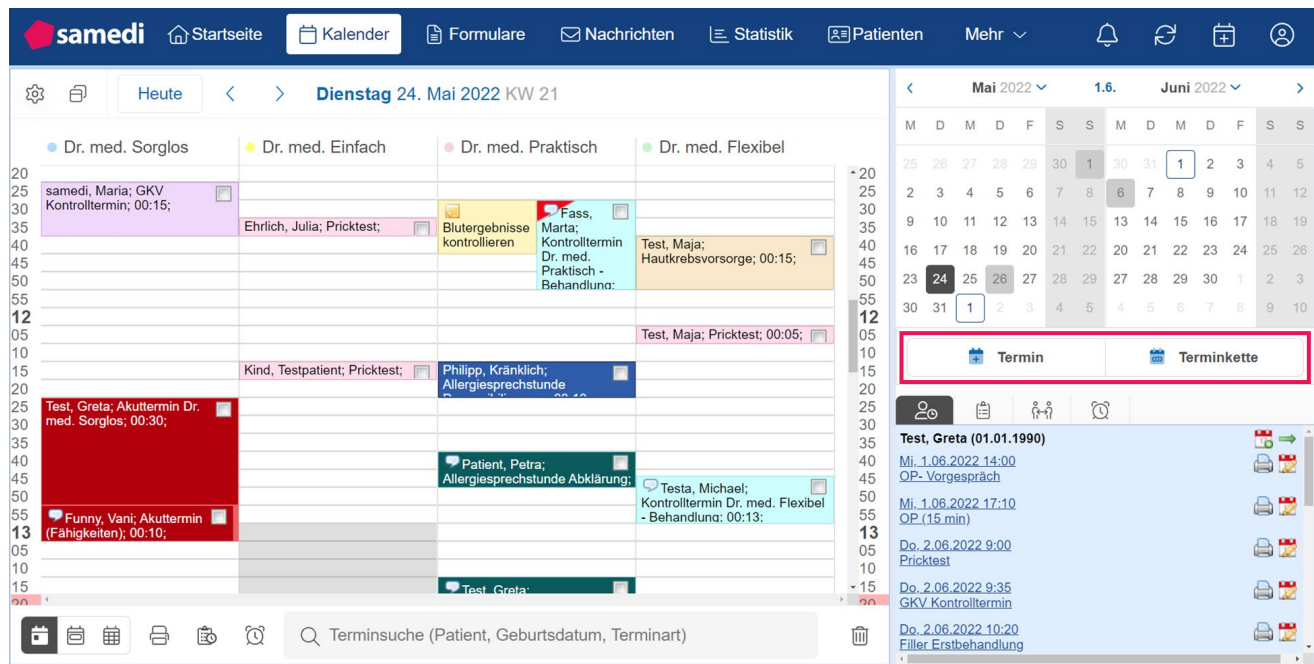

Abbildung 2: Kalenderübersicht - Termin vs. Terminkette

# **Hinweis**

Um einer möglichen Fehlbuchung von Patient\*innen vorzubeugen, ist es aktuell nur im Rahmen der internen- sowie der Zuweiser-Terminbuchung möglich, Terminketten zu buchen.

# **1.2 Vorteile von Terminketten**

Terminketten verfügen über diverse Vorteile gegenüber dem separaten Einbuchen einzelner Termine. Sie profitieren in Ihrer Institution von:

- • **effizienten Abläufen:** Sie profitieren vom Vergeben mehrerer Termine mit nur einem Buchungsvor gang. Zusammenhängende Termine müssen nicht nacheinander, sondern können im Rahmen einer einzelnen Terminbuchung (Terminkettenbuchung) vergeben werden. Terminketten dienen somit effizienteren und ressourcenschonenden Prozessabläufen und erleichtern den Praxisalltag Ihrer Institution.
- • **schnellem Terminieren von Terminserien:** Die Buchung einer Terminkette ermöglicht Ihnen ein unkompliziertes, schnelles und genaues Terminieren künftiger Terminserien. Die daraus resultierende Zeitersparnis können Sie somit für andere wichtige Tätigkeiten in Ihrer Institution nutzen.
- • **korrektem Terminieren von Terminserien:** Ein weiterer Vorteil ist, dass die medizinische Betreuung sichergestellt wird, da eine bestimmte Reihenfolge zu bestimmten Zeitpunkten automatisiert berücksichtigt wird. Die Übersichtlichkeit in Bezug auf die notwendige Wiedervorstellung der Patient\*innen und die Optimierung der Arbeitsprozesse sind außerdem erwähnenswert.
- • **flexible Gestaltungs- und Bearbeitungsmöglichkeit Ihrer Terminserie:** Sie haben die Möglichkeit, Teiltermine der Terminkette als optionale Bestandteile zu deklarieren. So können zum Beispiel bei einem bestimmten Patienten nur fünf und bei anderen Patient\*innen wiederum bis zu 10 Physio therapietermine vergeben werden.

Zusammenfassend bietet Ihnen das Terminketten-Modul eine **vereinfachte Buchung einer bestimmten Abfolge von Terminen**. Zudem können Bestandteile optional berücksichtigt werden, wenn z.B. das Einbuchen von nur fünf statt mehreren Physiotherapieterminen gefordert ist. Auch brauchen Sie sich über die **zeitlichen Abstände** keine Gedanken machen, da diese Einstellungen automatisch festgelegt sind.

**Unser Tipp:** Gerade für häufige wiederkehrende Kombinationen medizinischer Behandlungen eignen sich die Terminketten demnach hervorragend.

# **2. Erstellung von Terminketten**

Um als Administrator\*in Terminketten zu konfigurieren, gehen Sie bitte in Ihre Kalender-Einstellungen Ihres samedi-Kalenders:

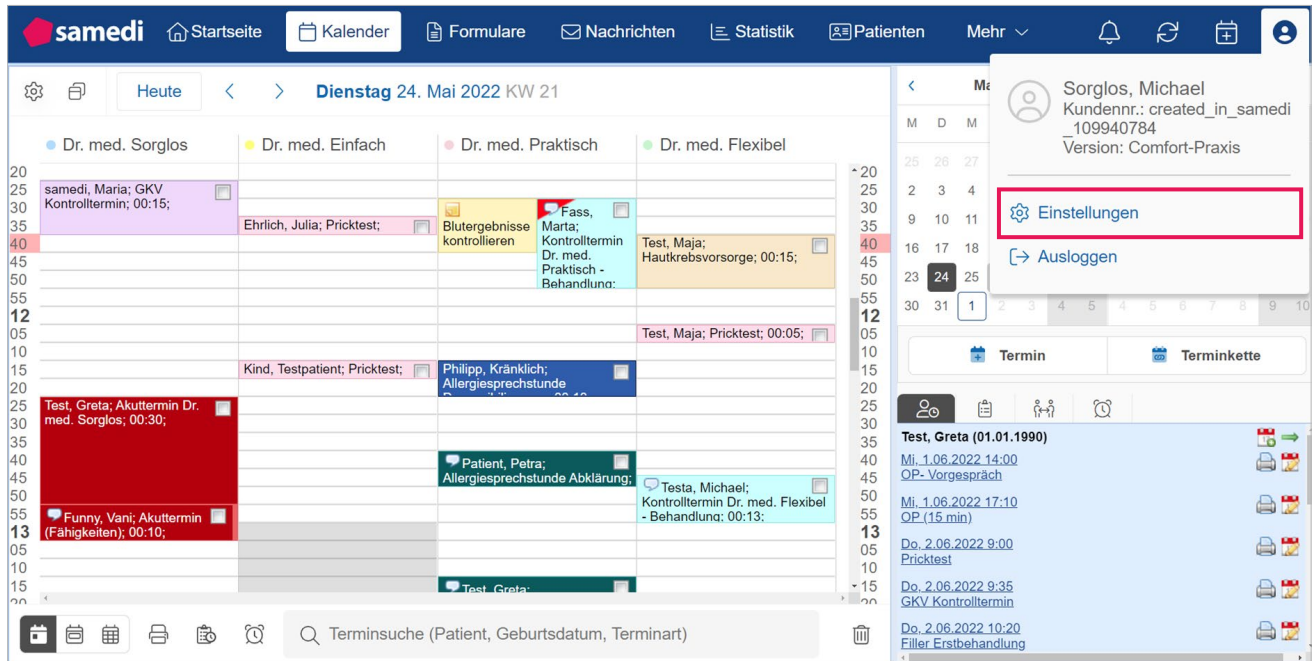

Um eine Terminkette zu konfigurieren, müssen unter dem Menüpunkt "Kalender" zunächst die einzelnen Terminarten angelegt werden, welche Bestandteil Ihrer Terminkette werden sollen.

Abbildung 3: Aufruf Ihrer Kalender-Einstellungen

## **Wichtiger Hinweis**

Sie können bestimmen, ob die Terminart ausschließlich oder zusätzlich innerhalb einer Terminkette buchbar sein soll:

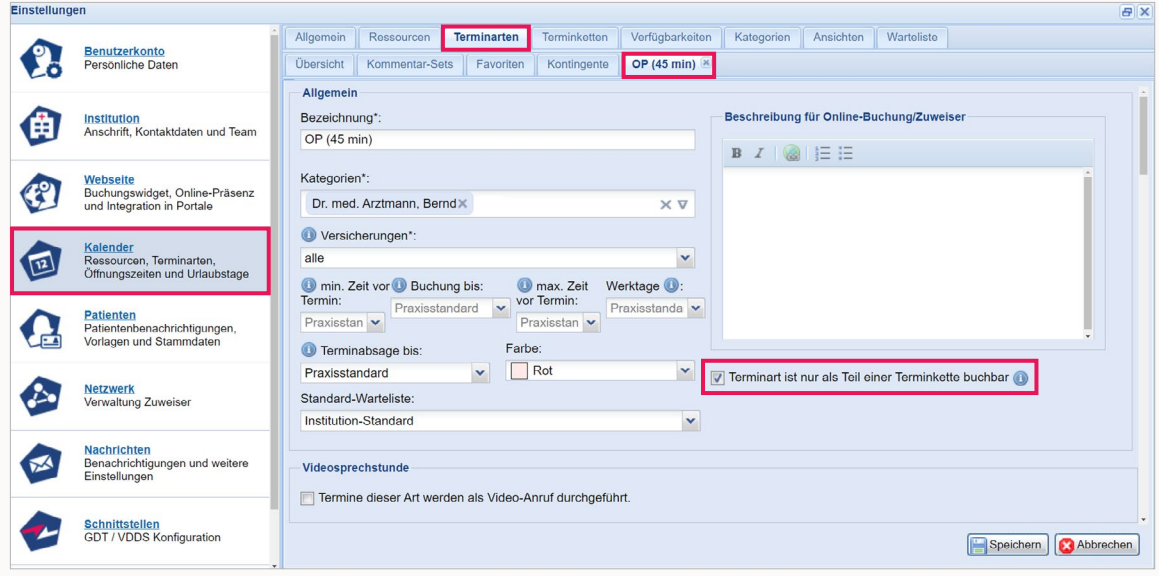

Abbildung 4: Erstellung einer Terminart

In der Terminübersicht wird ein zusätzliches Symbol angezeigt, wenn die Terminarten nur

innerhalb einer Terminkette buchbar sind:

Dies erleichtert Ihnen die Übersicht und Sie können schneller und zielführender die jeweiligen Terminarten finden, die zu Terminketten gehören.

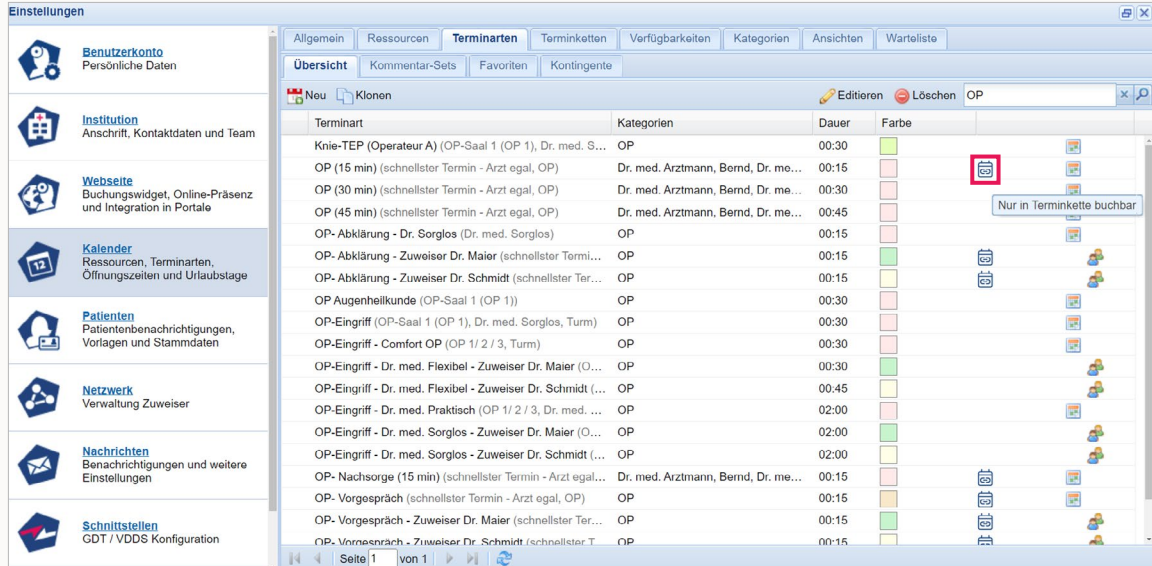

Abbildung 5: Terminketten-Symbol in Ihren Einstellungen

#### **Hinweis**

Es greifen die spezifischen Einstellungen der jeweiligen Terminart – Zeiten der Buchbarkeit inkl. Vorlaufzeiten sowie Verfügbarkeiten der benötigten Ressourcen (wie Ärzte, Räume und/ oder Geräte).

Anschließend wählen Sie den Reiter "Terminketten" aus und klicken auf "Eine neue Terminkette **erstellen"**.

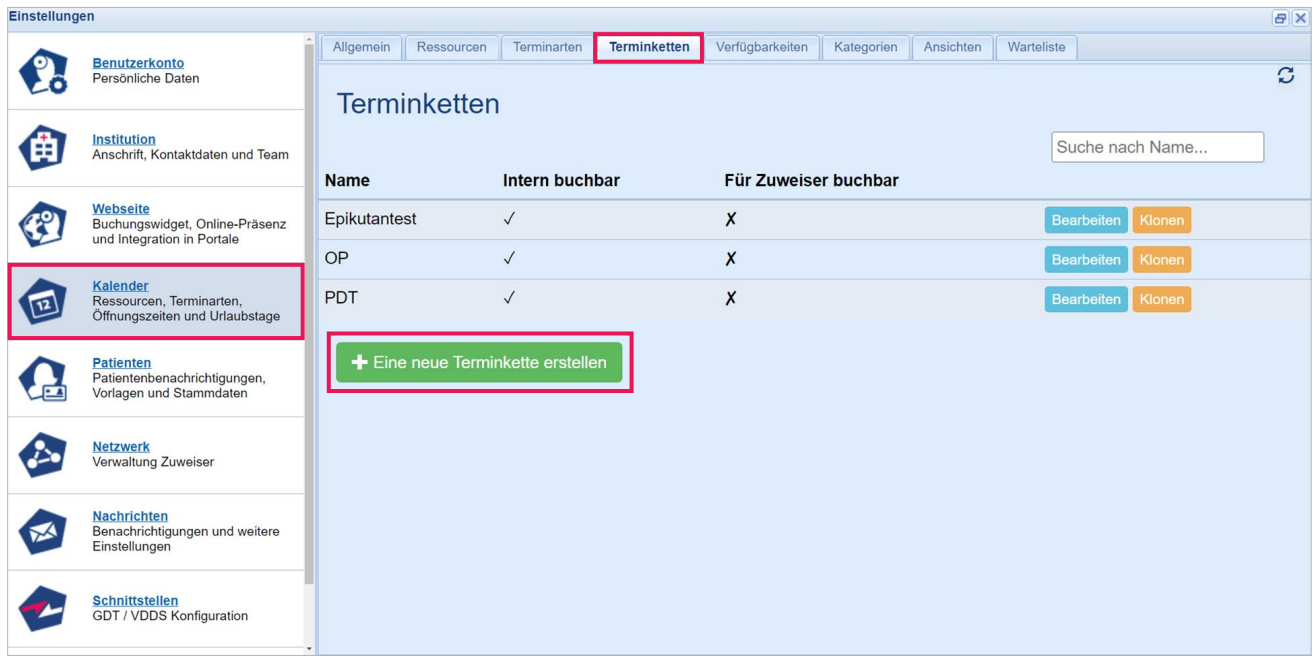

Abbildung 6: Erstellung einer neuen Terminkette

Sie gelangen in den Konfigurationsmodus, in welchem Sie Ihre neue Terminkette erstellen können. Da eine Terminkette aus mindestens zwei Teilterminen besteht, sehen Sie in **Abbildung 7** zwei zueinander gehörende Teiltermine einer Terminkette. Sollte Ihre Terminkette aus mehr als zwei Teilterminen bestehen, können zusätzliche Termine hinzugefügt werden (unten rechts im Einstellungsmenü: "+ Einen anderen **Termin hinzufügen").**

|             | Einstellungen<br>BX                                                             |                |                                                                |                                            |                       |                   |               |                                 |                    |  |  |
|-------------|---------------------------------------------------------------------------------|----------------|----------------------------------------------------------------|--------------------------------------------|-----------------------|-------------------|---------------|---------------------------------|--------------------|--|--|
| О           | Benutzerkonto<br>Persönliche Daten                                              | Allgemein      | Ressourcen<br>Terminarten<br>Terminketten                      | Verfügbarkeiten<br>Kategorien<br>Ansichten | <b>Warteliste</b>     |                   |               |                                 | $\overline{c}$     |  |  |
| ∈           | <b>Institution</b><br>Anschrift, Kontaktdaten und Team                          | <b>Name</b>    | <b>Terminketten Bearbeitung</b>                                |                                            |                       |                   |               |                                 |                    |  |  |
| E           | <b>Webseite</b><br>Buchungswidget, Online-Präsenz<br>und Integration in Portale |                | Neue Terminkette<br>Intern buchbar $\Box$ Für Zuweiser buchbar |                                            |                       |                   |               |                                 |                    |  |  |
| $\sqrt{12}$ | Kalender<br>Ressourcen, Terminarten,<br>Öffnungszeiten und Urlaubstage          |                | Terminverknüpfungen                                            |                                            |                       |                   |               |                                 |                    |  |  |
| - 67        | Patienten<br>Patientenbenachrichtigungen,<br>Vorlagen und Stammdaten            | # Opt.         | Terminkategorie                                                | <b>Terminart</b>                           | Auftreten nach #      | <b>Frühestens</b> | vom<br>Ende   | <b>Bis zu</b>                   | vom<br><b>Ende</b> |  |  |
|             | Netzwerk<br>Verwaltung Zuweiser                                                 | 1 <sub>0</sub> | Kategorie (optional)<br>$\checkmark$                           | Typ (erforderlich)                         |                       |                   |               |                                 |                    |  |  |
| <b>RAN</b>  | Nachrichten<br>Benachrichtigungen und weitere<br>Einstellungen                  | $2$ $\Box$     | Kategorie (optional)<br>$\ddot{}$                              | Typ (erforderlich)<br>$\checkmark$         | $1 \times$<br>$\circ$ | Minuten           | $\vee$ 2<br>6 | Monaten                         | ×<br>$\vee$ 3      |  |  |
|             | Schnittstellen<br>GDT / VDDS Konfiguration                                      | Abbrechen      | Speichern<br>Löschen                                           |                                            |                       |                   |               | Einen anderen Termin hinzufügen |                    |  |  |

Abbildung 7: Terminketten - Erstellungsmaske

- 1. Benennen Sie Ihre künftige Terminkette, zum Beispiel "Epikutantest".
- **2.** Bestimmen Sie, ob die Terminkette **intern und/oder für Zuweiser** buchbar sein soll.
- **3.** Nun müssen die entsprechende **Terminkategorie**, z.B. der Behandler / die Behandlerin und die dazugehörigen **Terminarten** über das Drop-Down Menü ausgewählt und hinterlegt werden.
- **4.** Mit dem Setzen eines Hakens bei **# Opt**. kann entschieden werden, ob der Termin als nicht-verpflichtend gekennzeichnet wird. Dieser als optional eingestellte Termin kann dann bei der Buchung der Terminkette, bei Bedarf, entfernt werden.

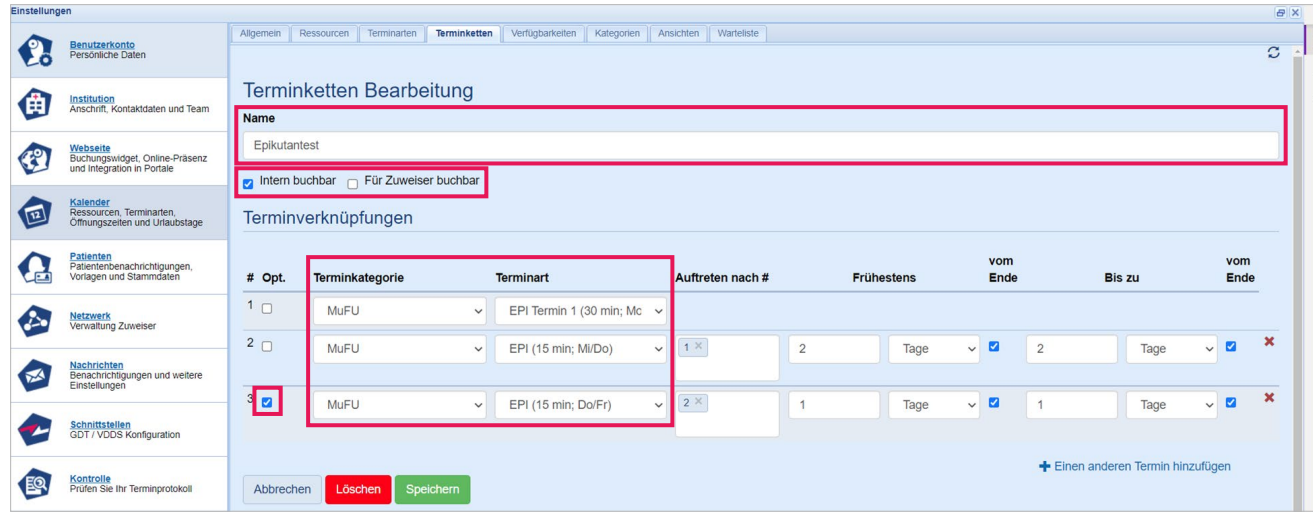

**5.** Zum Vervollständigen Ihrer Terminkette müssen nun die entsprechenden Zeitintervalle hinterlegt werden. Mit "Auftreten nach" wird die Abfolge der Termine geregelt.

#### **Hinweis**

Die Einhaltung einer chronologischen Reihenfolge ist hier nicht zwangsläufig erforderlich, da sich das Auftreten der Folgetermine z.B. auf den ersten Termin beziehen kann. Zum Beispiel kann sich der Zeitpunkt des Epikutantests (#3 in der Terminserie) an dem ersten Epikutantest orientieren (#1 Termin der Terminserie). Sie haben somit die Möglichkeit, die Reihenfolge der einzelnen Termine nach Ihren Wünschen anzupassen, indem sie unter "Auftreten nach" die Struktur Ihrer Nummerierung ändern.

Für weitere Rückfragen wenden Sie sich bitte an: **professional-support@samedi.de**

Abbildung 8: Name /Kategorien / Terminarten

**6. "Frühestens"** gibt den frühestmöglichen Zeitpunkt an, an dem der Folgetermin stattfinden sollte. **"Bis zu"** hingegen gibt den spätesten Zeitpunkt des Folgetermins an. Hier ist die Auswahl von Minuten, über Stunden, bis hin zu Jahren verfügbar.

Die Häkchen unter "Vom Ende" bestimmen die zeitliche Intervallberechnung (z.B. eine Buchbarkeit, nachdem der vorherige Termin bereits stattgefunden hat).

| Einstellungen<br><b>BX</b> |                                                                          |                |                                                            |              |                                 |              |                         |                   |      |                                |                                 |                                |                           |
|----------------------------|--------------------------------------------------------------------------|----------------|------------------------------------------------------------|--------------|---------------------------------|--------------|-------------------------|-------------------|------|--------------------------------|---------------------------------|--------------------------------|---------------------------|
| æ.                         | Benutzerkonto<br>Persönliche Daten                                       | Allgemein      | Ressourcen<br>Terminarten                                  | Terminketten | Verfügbarkeiten                 | Kategorien   | Ansichten<br>Warteliste |                   |      |                                |                                 |                                | ø                         |
| ∈                          | Institution<br>Anschrift, Kontaktdaten und Team                          | <b>Name</b>    | <b>Terminketten Bearbeitung</b>                            |              |                                 |              |                         |                   |      |                                |                                 |                                |                           |
| <b>P</b>                   | Webseite<br>Buchungswidget, Online-Präsenz<br>und Integration in Portale |                | Epikutantest<br>Intern buchbar $\Box$ Für Zuweiser buchbar |              |                                 |              |                         |                   |      |                                |                                 |                                |                           |
| 但                          | Kalender<br>Ressourcen, Terminarten,<br>Öffnungszeiten und Urlaubstage   |                | Terminverknüpfungen                                        |              |                                 |              |                         |                   |      |                                |                                 |                                |                           |
| œ                          | Patienten<br>Patientenbenachrichtigungen,<br>Vorlagen und Stammdaten     | # Opt.         | Terminkategorie                                            |              | <b>Terminart</b>                |              | Auftreten nach #        | <b>Frühestens</b> |      | vom<br>Ende                    | <b>Bis zu</b>                   | vom<br><b>Ende</b>             |                           |
|                            | Netzwerk<br>Verwaltung Zuweiser                                          | 1 <sub>0</sub> | MuFU                                                       | $\checkmark$ | EPI Termin 1 (30 min; Mc $\sim$ |              |                         |                   |      |                                |                                 |                                |                           |
|                            | Nachrichten                                                              | 2 <sub>0</sub> | MuFU                                                       | $\check{~}$  | EPI (15 min; Mi/Do)             | $\checkmark$ | $1 \times$              | $\overline{2}$    | Tage | $\overline{a}$<br>$\checkmark$ | $\overline{2}$<br>Tage          | $\blacksquare$<br>$\checkmark$ | $\boldsymbol{\mathsf{x}}$ |
| ≤                          | Benachrichtigungen und weitere<br>Einstellungen                          | 3 <sub>2</sub> | MuFU                                                       | $\checkmark$ | EPI (15 min; Do/Fr)             | $\checkmark$ | 2 ×                     |                   | Tage | $\overline{a}$<br>$\checkmark$ | Tage                            | $\blacksquare$<br>$\checkmark$ | $\pmb{\times}$            |
|                            | Schnittstellen<br>GDT / VDDS Konfiguration                               |                |                                                            |              |                                 |              |                         |                   |      |                                |                                 |                                |                           |
| 图                          | Kontrolle<br>Prüfen Sie Ihr Terminprotokoll                              | Abbrechen      | Löschen                                                    | Speichern    |                                 |              |                         |                   |      |                                | Einen anderen Termin hinzufügen |                                |                           |

Abbildung 9: Auftreten nach / Zeitintervall

7. Nach diesem letzten Schritt klicken Sie bitte auf den grünen Button "Speichern", um die von Ihnen konfigurierte Terminkette abzuspeichern.

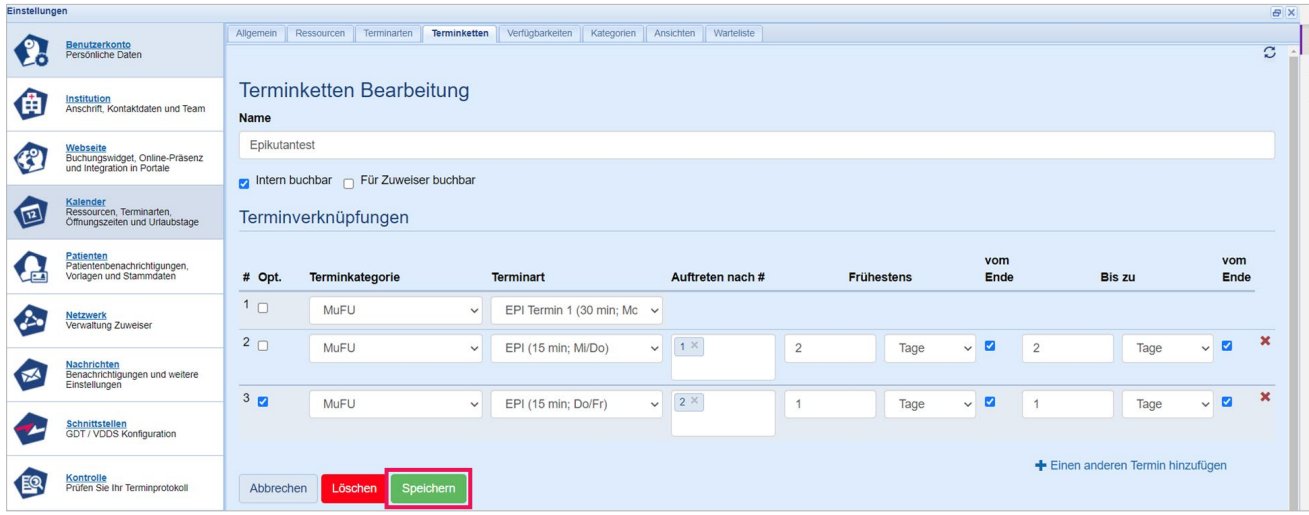

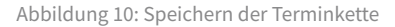

# **Info**

Zusätzlich können Terminketten auch für Zuweiser freigegeben werden, wenn das Häkchen bei **"Für Zuweiser buchbar"** gesetzt wurde. Um diese Funktion für Ihre Zuweiser buchbar zu machen, muss die entsprechende Terminkette für Ihre Zuweiser freigegeben worden sein. Dies wird im Kapitel 5: "Exkurs: Terminketten für Zuweiser" (vgl. Kapitel 4) näher erläutert.

# **Info: Legende der Terminketteneinstellungen**

#### Einstellungsinformationen

#: ID des Termins.

- Opt. : Legt fest, ob der Termin für die Terminkette optional ist.
- Terminkategorie : Die Kategorie des Termins (optional).
- Terminart : Die Art des Termins (erforderlich).

Auftreten nach # : Legt fest, nach welchen Termin(en) der aktuell Ausgewählte stattfinden soll. Die Reihenfolge kann auch mit Auftreten nach mehreren gleichzeitigen Terminen festgelegt sein.

Frühestens : Die Mindestdauer in der der Termin nach dem vorherigen Termin (wie vorher festgelegt) eingeplant werden kann. Bei dem Wert 0 gibt es keine minimale Begrenzung.

vom Ende : Wenn dies ausgewählt wird, berücksichtigt der minimale Abstand die Dauer des vorherigen Termins.

Bis zu : Die Maximaldauer in der der Termin nach dem vorherigen Termin (wie vorher festgelegt) eingeplant werden kann.

vom Ende : Wenn dies ausgewäht wird, berücksichtigt der maximale Abstand die Dauer des vorherigen Termins.

Abbildung 11: Einstellungsinformationen

# **3. Buchung, Bearbeitung (Verschiebung) und Absage von Terminketten**

Bevor wir Ihnen erläutern, wie Sie – als Anwender\*in – Terminketten buchen, bearbeiten und absagen können, haben Sie als Administrator\*in jederzeit die Möglichkeit, Ihre konfigurierten Terminketten zu bearbeiten.

#### **Bearbeitung & Löschen als Administrator\*in:**

Zum Bearbeiten der Terminketten gehen Sie bitte – wie in **Kapitel 2** erläutert – vor und öffnen die Einstellungen Ihrer Terminketten. Anschließend sehen sie die bereits von Ihnen konfigurierten Terminketten. Wählen Sie die Terminkette aus, welche Sie bearbeiten möchten und klicken auf den Button "Bearbeiten". Das Hinzufügen, Entfernen und Bearbeiten einzelner Teiltermine ist nun möglich. Zudem können die zeitlichen Intervalle angepasst werden.

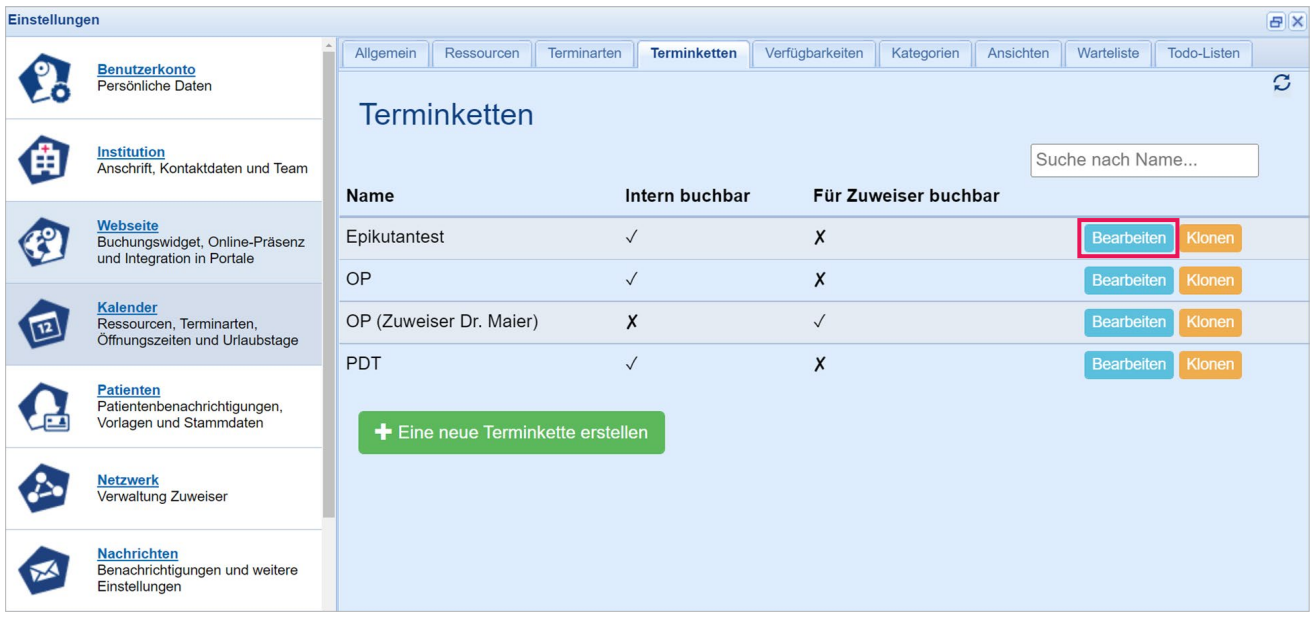

Abbildung 12: Bearbeitung Ihrer konfigurierten Terminketten

Zum Löschen einer Terminkette klicken Sie auf den Button **"Bearbeiten**". Das Löschen erfolgt anschließend über den Button **"Löschen"**:

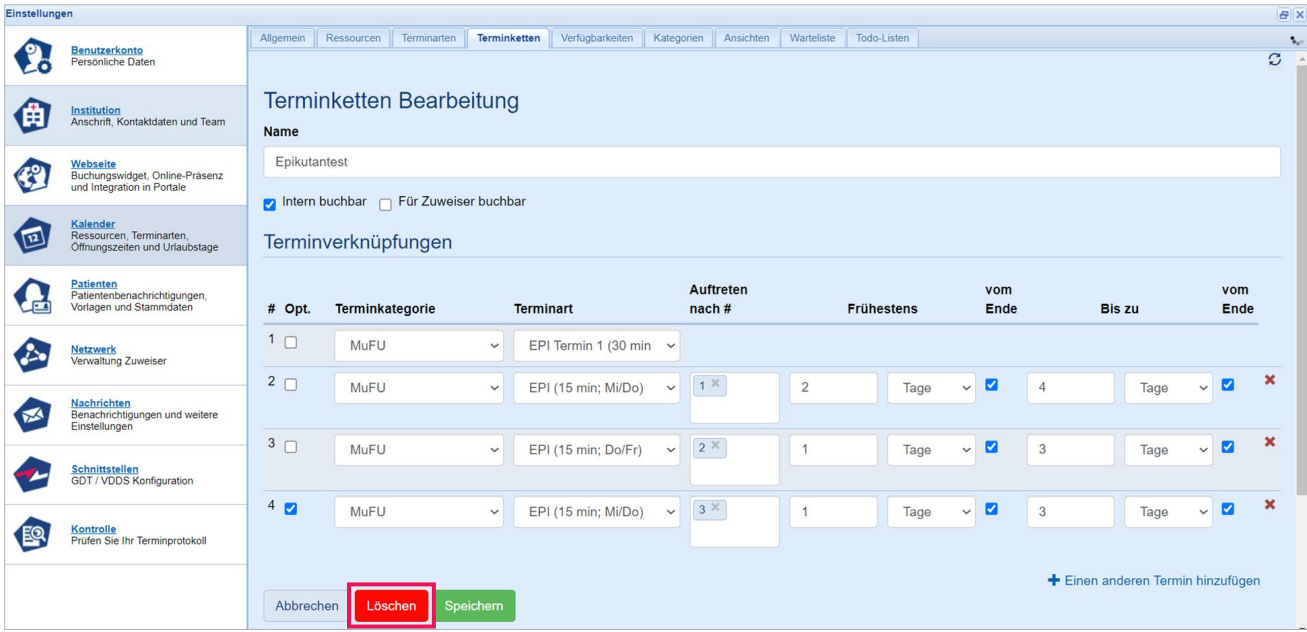

Abbildung 13: Löschen Ihrer konfigurierten Terminketten

#### **Buchung als Anwender\*in:**

- **1.** Die Buchung einer Terminkette erfolgt analog zur Buchung eines regulären Termins. Der Unterschied besteht darin, den Button "Terminkette" anstelle des Buttons "Termin" auszuwählen.
- **2.** Bitte befüllen Sie ggf. alle rot umrandeten Felder der Patientenstammdaten mit den spezifischen Patientendaten, da es sich hier um Pflichtfelder handelt.
- **3.** Wählen Sie die zu buchende Terminkette aus.
- 4. Klicken Sie anschließend unterhalb der Terminkette auf den rechten Kalender "Termine vorschlagen", um freie Termine – nach Ihren spezifischen Buchungsrhythmen – empfohlen zu bekommen.
- **5.** Speichern Sie mit dem Button "Speichern".
- **6.** Die Terminkette wurde gebucht und kann anschließend in Ihrem Kalender eingesehen werden.

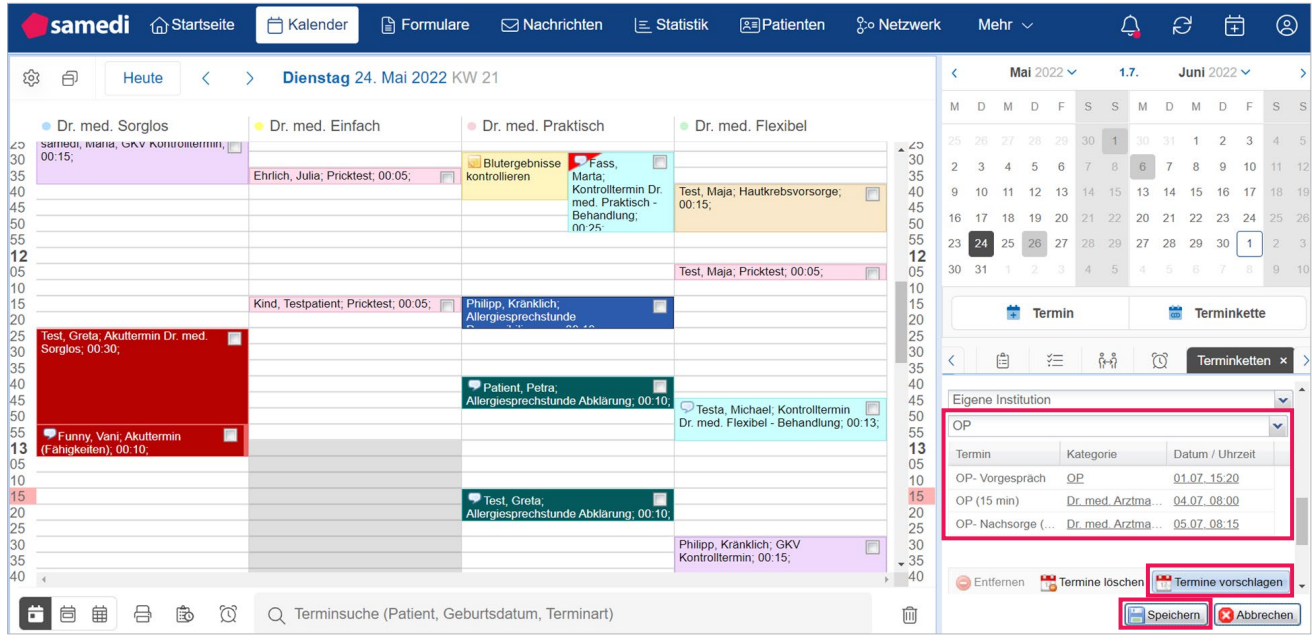

Abbildung 14: Buchung der Terminkette - OP

# **Hinweis**

Wenn Sie die vorgeschlagenen Termine nicht vergeben möchten, können Sie diese per Klick auf **"Termine löschen"** wieder entfernen. So können Sie beispielsweise das Startdatum der Terminkette manuell auswählen, indem Sie auf "Bitte wählen" und anschließend erneut auf **"Termine vorschlagen"** klicken:

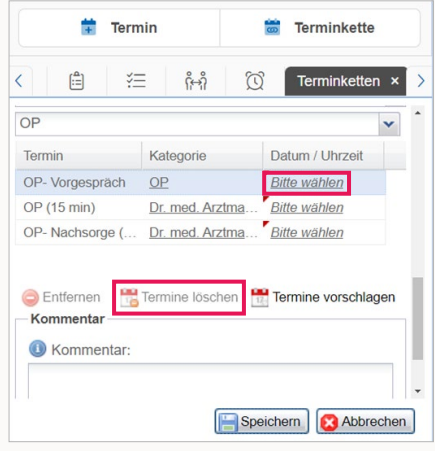

Abbildung 15: Termine löschen

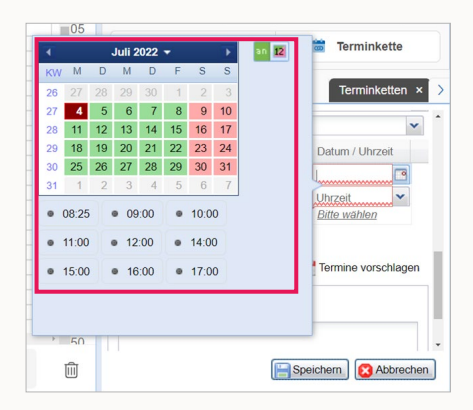

Abbildung 16.1 : Manuelle Auswahl des Starttermins der Terminkette

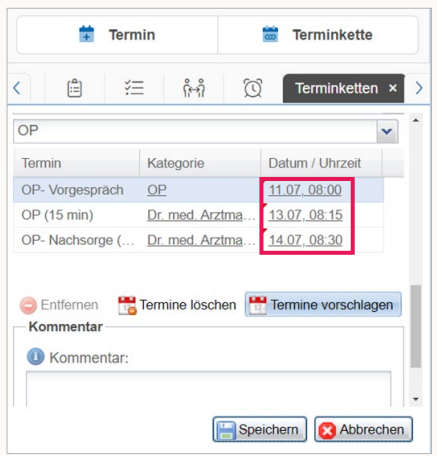

Abbildung 16.2 : Manuelle Auswahl des Starttermins der Terminkette

Manuelle Terminvergaben werden mit einer linken oberen roten Ecke visualisiert.

#### **Bearbeitung & Absage als Anwender\*in:**

Terminketten können im Nachgang bearbeitet (verschoben) und abgesagt werden.

#### **Wichtiger Hinweis**

Terminketten können nicht im Ganzen (in ihrer bestimmten Terminabfolge) verschoben werden. Die Terminkette müsste dann gänzlich abgesagt und neu gebucht werden.

Um einen Termin zu verschieben oder abzusagen, sind die folgenden Schritte erforderlich:

Öffnen Sie den entsprechenden Termin per Doppelklick oder klicken per Rechtsklick entweder auf "Termin **bearbeiten"** oder "Termin absagen":

| samedi a Startseite<br><b>门 Kalender</b>                                    | <b>A</b> Formulare                              | <b>A</b> Patienten<br>$\boxdot$ Nachrichten<br>$\equiv$ Statistik                                                                                     |                           | Mehr $\sim$                                                                                   |                                 | Ĥ                  | ದಿ                              | 帍                                       | $\circledS$                  |
|-----------------------------------------------------------------------------|-------------------------------------------------|----------------------------------------------------------------------------------------------------|---------------------------|-----------------------------------------------------------------------------------------------|---------------------------------|--------------------|---------------------------------|-----------------------------------------|------------------------------|
| ಥೆ<br>白<br>Montag 04. Juli 2022 KW 27<br><b>Heute</b>                       | $\langle$                                       | Juli 2022 $\vee$                                                                                                    |                           | 4.7.                                                                                          |                                 | August 2022 $\vee$ |                                 |                                         |                              |
| • Dr. med. Sorglos<br>Dr. med. Einfach<br>$\Box$<br>108<br>Teambesprechung; | • Dr. med. Praktisch                            | • Dr. med. Flexibel<br>$^{\circ}08$                                                                                                    | M<br>D                    | D                                                                                             | S<br>S.                         |                    |                                 |                                         | S                            |
| 05<br><b>UU: 10; besprechung der</b><br>anfallenden Woche<br>15<br>20       | Test. Greta: OP-<br>Vorgespräch; 00:15;         | 05<br>10<br>$\Box$<br>15<br>20                                                                                                    | 5<br>12<br>11<br>18<br>19 | 6<br>8<br>15<br>13<br>14<br>22<br>20<br>21                                                    | 9<br>10<br>16<br>17<br>23<br>24 | 15<br>22           | 10<br>9<br>16<br>17<br>23<br>24 | 11 12<br>18<br>19<br>25<br>26           | 13 14<br>$20 \t 21$<br>27 28 |
| 25<br>30<br>35<br>40                                                        |                                                 | OP- Vorgespräch / 08:10 / 00:15<br>25<br><b>Termin bearbeiten</b><br>30<br>35<br>Termin absagen<br>۵<br>40                                            | 25<br>26                  | 27<br>28 29                                                                                   | 30 31<br>6                      | 29                 | 30<br>31                        |                                         | 3<br>10 11                   |
| 45<br>50<br>55<br>09<br>05<br>10                                            |                                                 | 45<br>Test, Greta (01.01.1990)<br>50<br>55<br>a<br>Auf Warteliste setzen<br>09<br>$\implies$ Zur Patientenakte<br>05<br>10<br>▤<br>Dokumentation<br>Þ | < 白                       | Ħ<br><b>Termin</b><br>汇                                                                       | နိမျိ                           | $\omega$           | 需                               | <b>Terminkette</b><br>Termin bearbeiten |                              |
| 15<br>20<br>25<br>30<br>35<br>40                                            |                                                 | 15<br>A<br>Terminzettel drucken<br>20<br>25<br>30<br>Dr. med. Praktisch / 08:15<br>35<br><b>Blocker</b><br>40                                         | OP<br>1.                  | Dieser Termin gehört zu einer Terminkette. Klicken Sie hier, um<br>die Terminkette abzusagen. |                                 |                    |                                 |                                         | $\checkmark$                 |
| 45<br>50<br>55<br>AD<br>₩<br>崮<br>宙<br>8<br>B<br>п                          | O Terminsuche (Patient, Geburtsdatum, remimart) | 45<br>閜<br>Termin<br>50<br><b>Notiz</b><br>$-55$<br>$\sqrt{40}$<br>$\equiv$ Umsortieren<br>侕                                                          | 2.<br>$\mathbb{B}$        | Test, Greta (01.01.1990)                                                                      | CD                              |                    | 勔                               | $\circledast$                           |                              |

Abbildung 17: Bearbeitung einer Terminkette

**1.** Die Bearbeitungsmaske öffnet sich und der Termin kann nun bearbeitet werden.

#### **Hinweis**

Sobald der Termin Bestandteil einer Terminkette ist, wird Ihnen dieses in der Bearbeitungsmaske angezeigt (**vgl. Abbildung 17**).

2. Um einen neuen Terminvorschlag zu erhalten, klicken Sie bitte auf den Button "Termine?". Anschließend können Sie ein neues **Datum und eine Uhrzeit** auswählen.

#### **Wichtiger Hinweis**

Es handelt sich lediglich um die Verschiebung eines Termins, welcher Bestandteil der Terminkette ist.

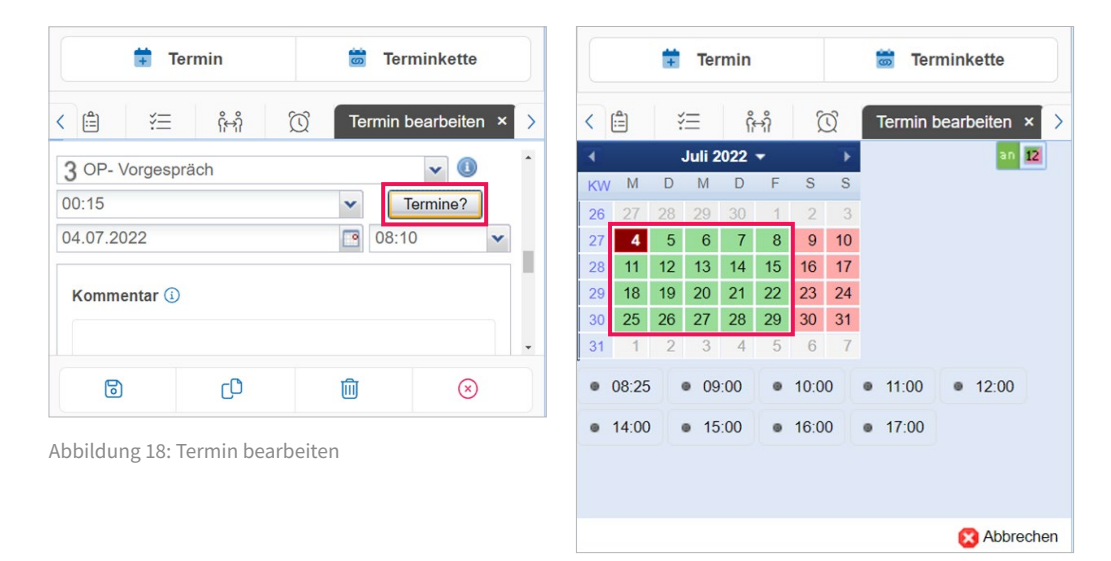

Abbildung 19: Alternativterminvorschläge

#### **Hinweis**

Es handelt sich noch um das alte Kalender-Design (grün: Verfügbarkeiten & rot: keine freien Termine).

3. Zum Speichern des neuen Termins klicken Sie bitte auf das "Speichersymbol".

4. Um den Termin abzusagen, klicken Sie bitte auf das "Mülleimer-Symbol".

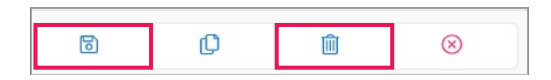

Abbildung 20: Speichern oder Löschen des Termins

Im Falle einer **Terminabsage** wählen Sie den entsprechenden Absagegrund aus und geben an, ob der einzelne Termin oder die gesamte Terminkette (**"Diesen und alle folgenden Termine in der Kette"**) abgesagt werden soll.

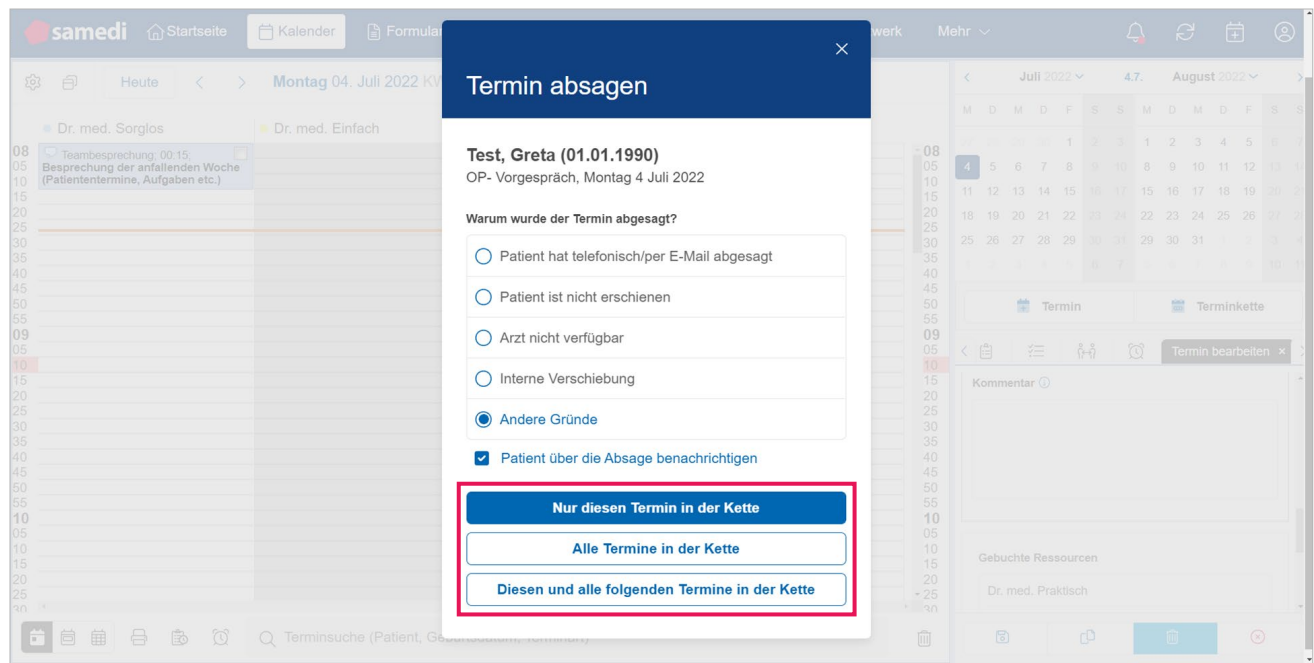

Abbildung 21: Terminabsage - Bestandteil der Terminkette

**5.** Sobald die Auswahl erfolgt ist, schließt sich das Fenster und der Termin wurde verschoben bzw. gelöscht.

## **3.1 Bearbeitungsmöglichkeiten während der Buchung von Terminketten**

Sofern Ihre Konfigurationseinstellungen es ermöglichen (**vgl. Kapitel 2**), können optional Bestandteile der Terminkette während des Buchungsprozesses entfernt werden.

1. Sobald ein Termin innerhalb der Terminkette entfernt werden kann, erscheint das Feld "Entfernen" farbig hervorgehoben, andernfalls wäre dieses ausgegraut. Zudem ist dann die Kategorie unterstrichen und kursiv dargestellt. (**vgl. Abbildung 21 und 22**).

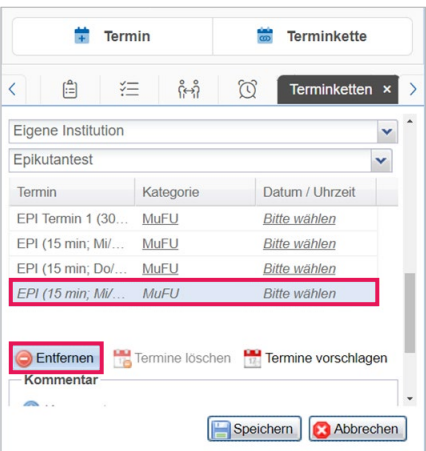

Abbildung 22: Entfernung eines Termins innerhalb der Terminkette

| <b>Termin</b>          |             | <b>Terminkette</b><br>$\overline{a}$ |                                     |   |  |  |  |  |  |
|------------------------|-------------|--------------------------------------|-------------------------------------|---|--|--|--|--|--|
| 白<br>žΞ<br>K           | နို့နှိ     | $\omega$                             | <b>Terminketten</b>                 | × |  |  |  |  |  |
| Eigene Institution     |             |                                      |                                     | v |  |  |  |  |  |
| Epikutantest           |             |                                      |                                     |   |  |  |  |  |  |
| Termin                 | Kategorie   |                                      | Datum / Uhrzeit                     |   |  |  |  |  |  |
| EPI Termin 1 (30       | <b>MuFU</b> |                                      | <b>Bitte wählen</b>                 |   |  |  |  |  |  |
| EPI (15 min; Mi/       | MuFU        |                                      | <b>Bitte wählen</b>                 |   |  |  |  |  |  |
| EPI (15 min; Do/       | MuFU        |                                      | <b>Bitte wählen</b>                 |   |  |  |  |  |  |
| $EPI$ (15 min; $Mi/$   | MUFI        |                                      | <b>Bitte wählen</b>                 |   |  |  |  |  |  |
| Entfernen<br>Kommentar |             |                                      | Termine löschen Termine vorschlagen |   |  |  |  |  |  |
| <b>A.</b>              |             |                                      |                                     |   |  |  |  |  |  |
|                        |             | Speichern                            | Abbrechen                           |   |  |  |  |  |  |

Abbildung 23: Pflichtbestandteile der Terminkette

#### **Hinweis**

Falls Sie den entfernten Terminbestandteil doch benötigen, klicken Sie ein zweites Mal auf **"Entfernen"**. Der Termin erscheint wieder in der Farbe schwarz und ist erneut Bestandteil der Terminkette.

# **4. Exkurs: Terminketten für Zuweiser**

Sie haben auch die Möglichkeit, Terminketten für externe Institutionen freizugeben, damit auch extern angebundene Praxen und Kliniken von Ihren Terminketten profitieren können.

## **Hinweis**

Um Terminketten im Rahmen der Zuweiser-Buchung anbieten zu können, benötigen Sie die Anbindung dieser: Es können entweder bis zu 20, 50, oder 100 Institutionen mit Ihnen verknüpft werden. Für Rückfragen oder Anbindungswunsch kommen Sie auf uns zu: **professional-support@samedi.de**

Um Terminketten für die mit Ihnen verbundenen Praxen bzw. Kliniken freizugeben, gehen Sie folgendermaßen vor:

**1.** Es muss sichergestellt werden, dass alle Terminarten, die Bestandteil der Terminkette werden sollen, für **"Zuweiser buchbar"** sind. Eventuell kann eingegrenzt werden, dass die Terminart nur im Rahmen der Terminkette buchbar sein soll (**"Terminart ist nur als Teil der Terminkette buchbar"**):

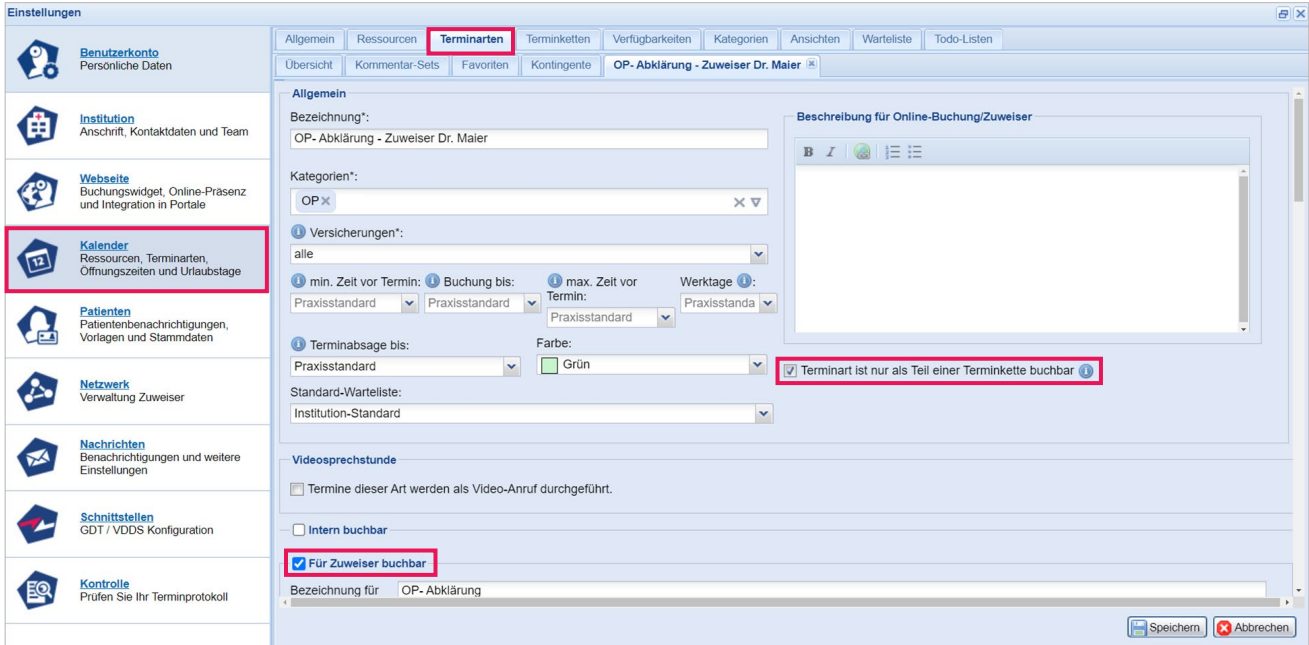

Abbildung 24: Terminart für Zuweiser freigeben

- **2.** Das Anlegen der Terminkette selbst erfolgt analog zur Konfiguration einer internen Terminkette (**vgl. Kapitel 2**).
- 3. Zusätzlich muss hier der Haken bei "Für Zuweiser buchbar" gesetzt werden.

# **Info**

Sofern sich grundlegende Eigenschaften einer Terminart zwischen der internen und Zuweiser-Buchung unterscheiden (beispielsweise unterschiedliche Farben oder Kontingente), legen Sie zwei separate Terminarten an und geben jeweils nur eine Buchungsmöglichkeit frei: Eine Terminart für interne Buchungen und eine Terminart für Zuweiser-Buchungen.

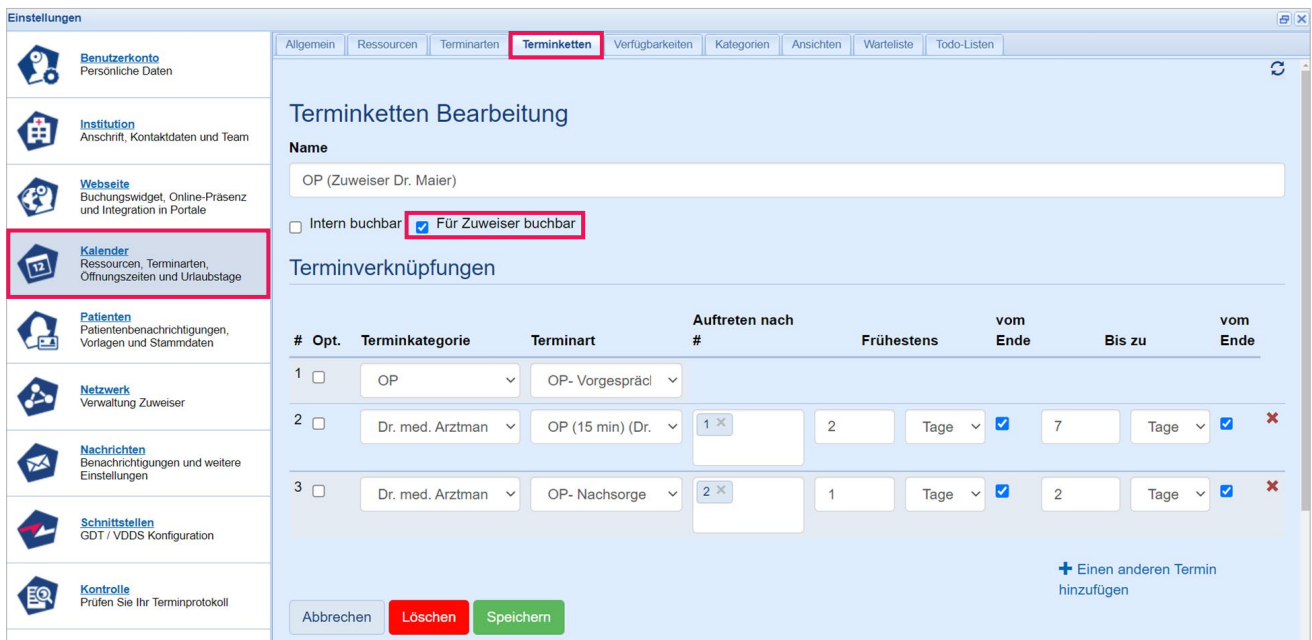

Abbildung 25: Terminkette für Zuweiser buchbar

**4.** Im finalen Schritt müssen Sie die **Terminkette für den gewünschten Zuweiser freigeben (Einstellungen → Netzwerk → Zuweiser verwalten):** 

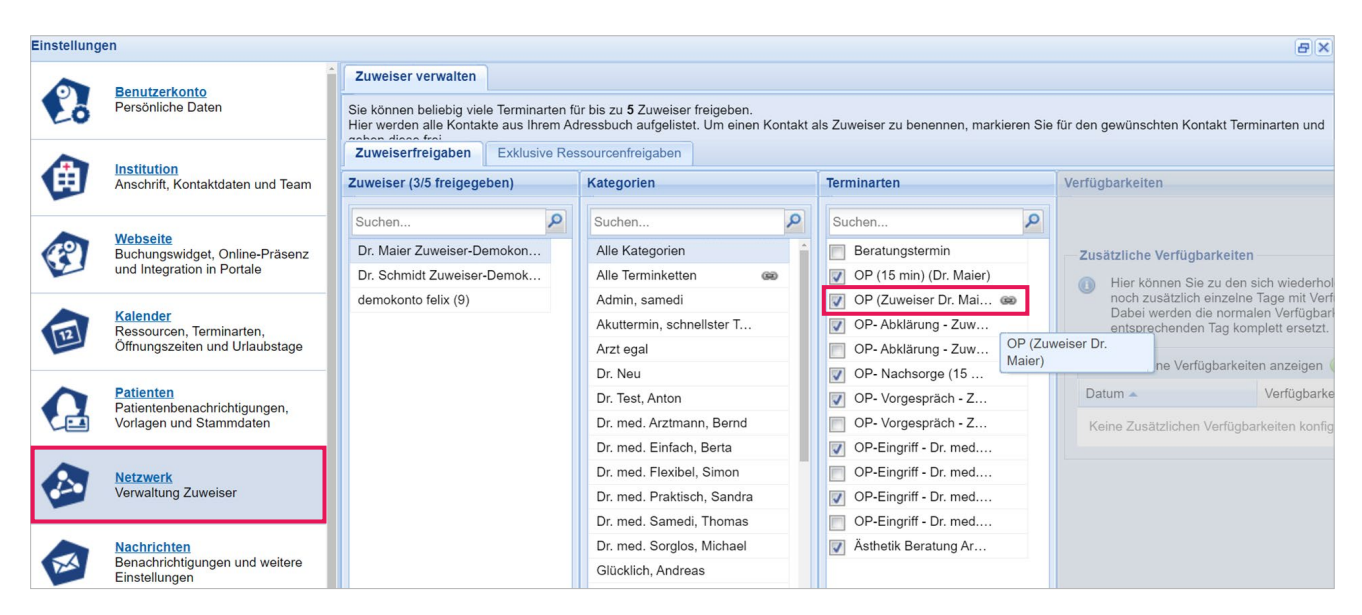

Abbildung 26: Terminkette für das Netzwerk bzw. bestimmte Zuweiser freigeben

# **Tipp**

Sie können sich für eine schnelle Übersicht auch nur die Terminketten anzeigen lassen:

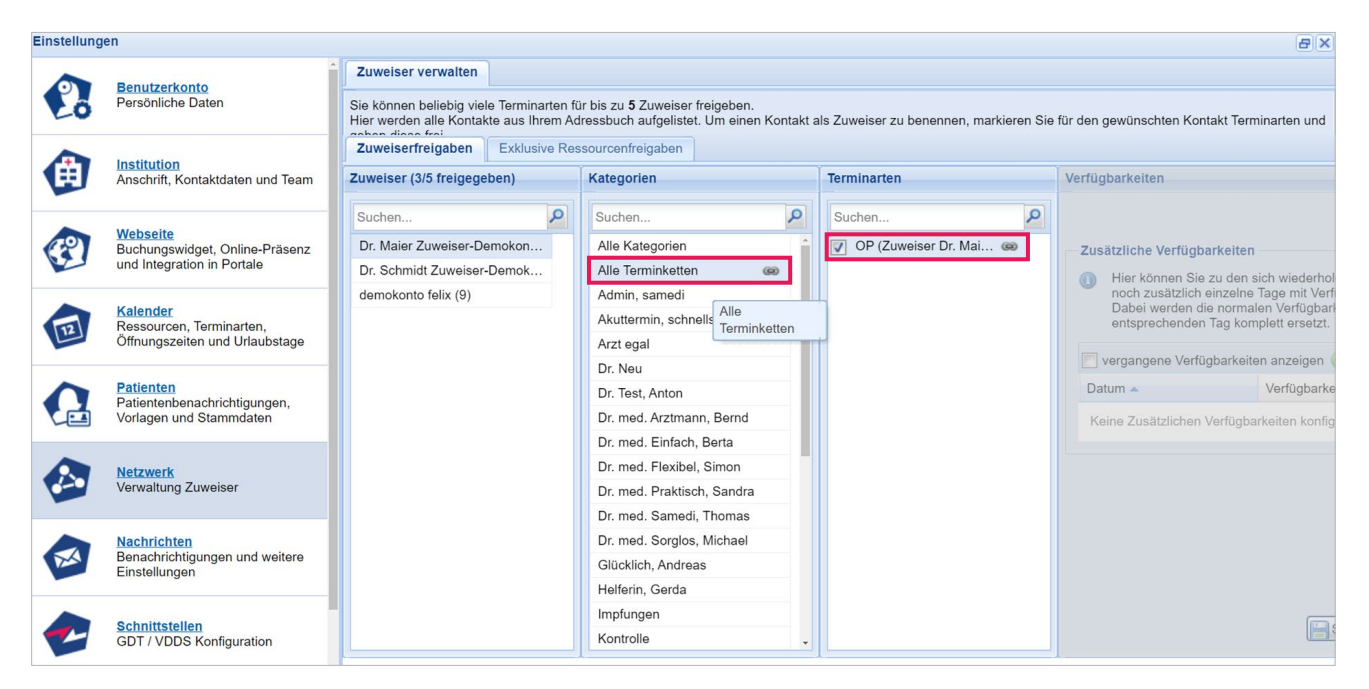

Abbildung 27: Übersicht der Terminketten Ihres Netzwerkes

#### **Hinweis**

Es handelt sich bei der Zuweiser-Buchung um ein separat zu beauftragendes Modul. Bei Interesse schreiben Sie uns bitte unter: **professional-support@samedi.de**

Bei Rückfragen bezüglich des Terminketten-Moduls wenden Sie sich bitte an unsere Konfigurationsexpert\*innen unter**: professional-support@samedi.de** oder unter **+49 (030) 2123 0707 – 1**

**samedi GmbH**

+49 (0) 30 2123 0707 - 1

www.samedi.com

 $f$  in  $\Box$